## Windows 10 の初期化手順

以下に Windows10 の初期化手順を示します。

初期化の際には以下の点にご注意下さい。

- ・PC が購入した時の状態に戻ります。
- ・ネットワーク設定などの情報がすべて削除されますので、初期化後に再設定をお願いします。
- ・インストールしたソフトウエアが削除されますので、初期化後は再インストールをお願いします。
- ・ソフトウエアが保持しているデータが削除されますので、外付け HDD 等にバックアップして下さい。
- ・格納した文書等がすべて削除されますので、外付け HDD 等にバックアップして下さい。
- ・ブラウザの「お気に入り(ブックマーク)」やブラウザが保持している Cookie、パスワードなどが削除されま す。
- ・メールソフトのアカウント情報が削除されます。(多要素認証でアプリケーションパスワードを使用している方 は再取得が必要です)

 $n\pi$ 

・PC の初期化には PC の性能にもよりますが、1時間~3時間程度かかります。

① Windows の画面、左下のスタートボタンを押下し、「設定」を選択します。

② 設定画面から「更新とセキュリティ」を選択します。

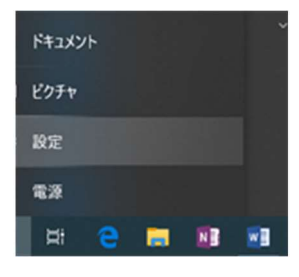

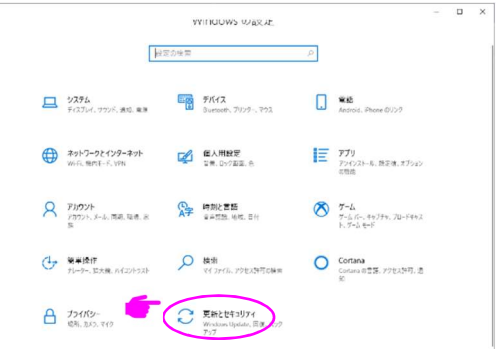

③ 「更新とセキュリティ」画面の左のメニューから「回 復」を選択します。 さらに、回復画面の「開始する」ボタンを押下しま す。

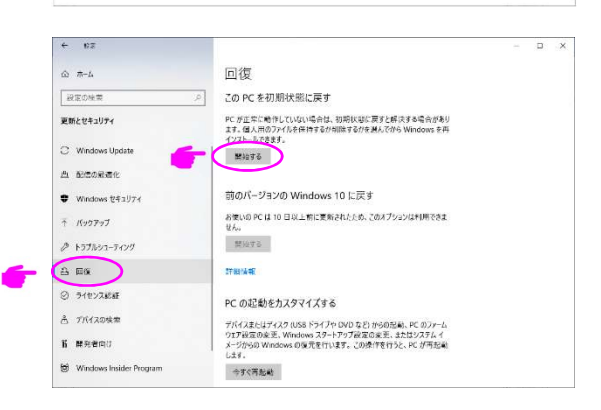

④ 回復のオプションを選択できます。 「すべて削除する」を選択します。

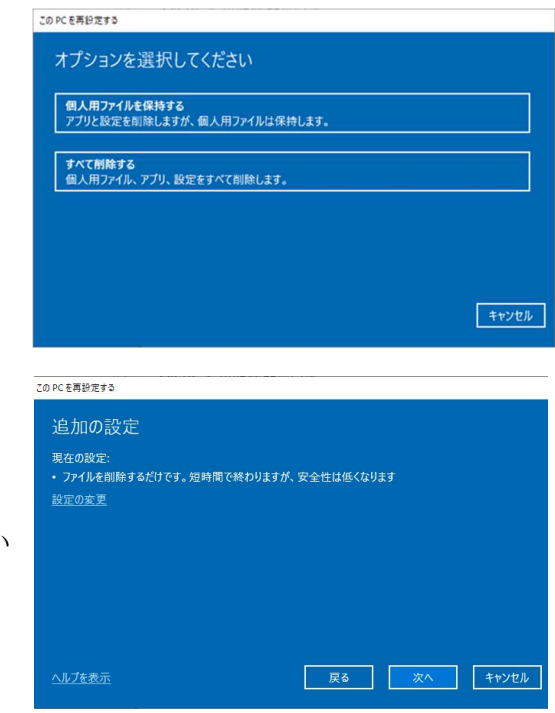

⑤ 追加の設定が表示されます。 「現在の設定」は変更しなくて結構です。 「次へ」ボタンをクリックします。

※変更することも可能ですが、ディスクの厳密な消去を行い ますので、長い時間がかかります。

- ⑥ 画面が「リセットの準備中」の表示に変わり、1%~メーターがカウントアップされていきます。
- ⑦ 100%になると PC の再起動がされます。再起動中、「この PC を初期状態に戻しています ○○%」の表示とな りますので、そのまましばらく待ちます。
- ⑧ さらに、青い画面に変わり、「Windows をインストールしています 〇〇%」が表示されます。そのまましばらく 待ちます。その間、PC が何度か再起動されます。
- ⑨ 「ネットワークに接続しましょう」の画面が表示されます。左下の「インターネットに接続していません」を選択し ます。
- ⑩ 「インターネットに接続すると、さらにいろいろな発見があります」の画面が表示されますので、左下の「制限さ れた設定で続行する」を選択します。
- ⑪ Windows10 使用許諾契約の画面が表示されますので、「同意」ボタンを押下します。
- ⑫ 「この PC を使うのは誰ですか?」と聞かれるので、PC のログイン名を入力します。
- ⑬ 「確実に覚えやすいパスワードを作成します」の画面で、パスワードを入力します。⑫で入力したユーザー名 のパスワードとなります。(2回聞かれます)
- ⑭ 「このアカウントのセキュリティの質問を作成します」の画面が表示されますので、適宜質問を選択して、答え を入力します。
- ⑮ 「アクティビティの履歴を利用してデバイス間でより多くのことを行う」の画面が表示されますので、「いいえ」を 選択します。
- ⑯ 「デジタルアシスタントを利用する」画面が表示されますので、「拒否」を選択します。
- ⑰ 「デバイスのプライバシー設定の選択」画面が表示されますので、適宜設定をして「同意」ボタンを押下します。
- ⑱ しばらく待つと Windows10 が初期状態で起動しますので、以下の初期化後の設定を行ってください。

【初期化後の設定】

- ・ネットワークの接続手順は、以下の手順書を参照してください。
	- http://www-cc.yokohama-cu.ac.jp/~manual/lan/lan.html
		- → IP アドレスの自動取得設定
		- → ブラウザのプロキシ設定
- ・ウィルスソフトのインストール手順は以下を参照してください。

http://sec.yokohama-cu.ac.jp/antivirus/vbinstall.pdf

・メールソフトの設定方法は以下を参照してください。

http://www-user.yokohama-cu.ac.jp/~ictpromo/outlook/

・Microsoft Office のインストール手順は以下を参照してください。

https://sway.office.com/32uuegat0PzWFZFk?ref=Link/

・その他のソフトウエアのインストール、設定、データ復旧については、各ソフトウエアのサポートサイト等でご 確認下さい。

> お問合わせ窓口: ヘルプデスク TEL:045-787-2340/2341 E-mail: center@yokohama-cu.ac.jp 受付時間:平日のみ、8 時 30 分~17 時 15 分